# 脚注の利用

脚注とは文中の必要な部分に小文字の番号を挿入し、文章の末尾や各ページ末に出典 や説明文などを置く機能で、論文作成によく使われます。脚注を上付き文字などを用いて手 動で小まめに入れることもできますが、時間がかかりますし、完成したと思ったあとで、途中部 分に必要になった脚注を入れたい、もしくは削除したい場合、せっかく挿入した脚注番号を手 動で修正しなければならず、手間がかかります。

脚注機能は選択した場所に自動で脚注を入れ、尚且つ脚注番号も合わせてくれる便利な 機能です。

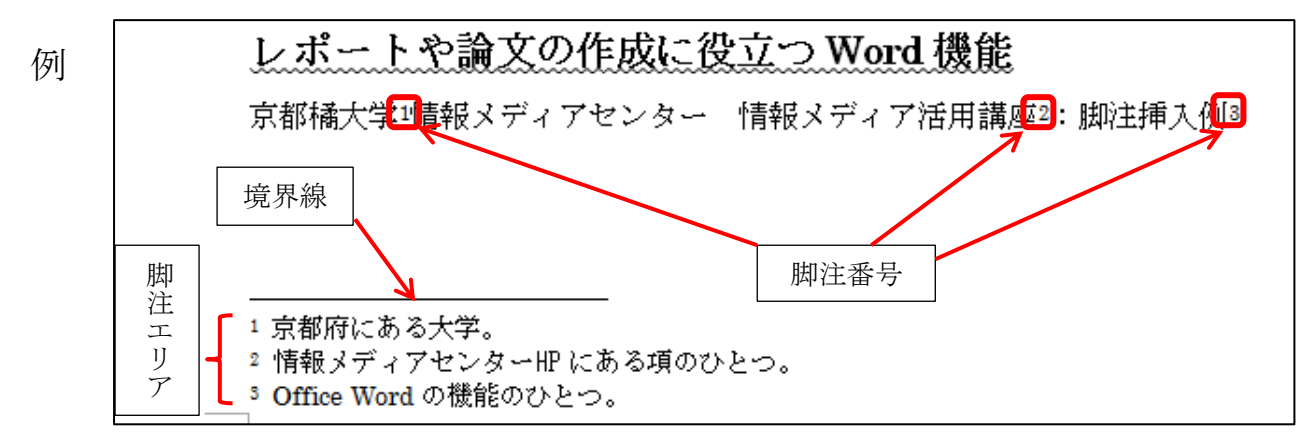

# ■脚注の挿入

①脚注を挿入したい部分にカーソルを置きます。

②[参考資料]タブの[脚注]内の[脚注の挿入]もしくは[文末脚注の挿入]をクリックしま す。

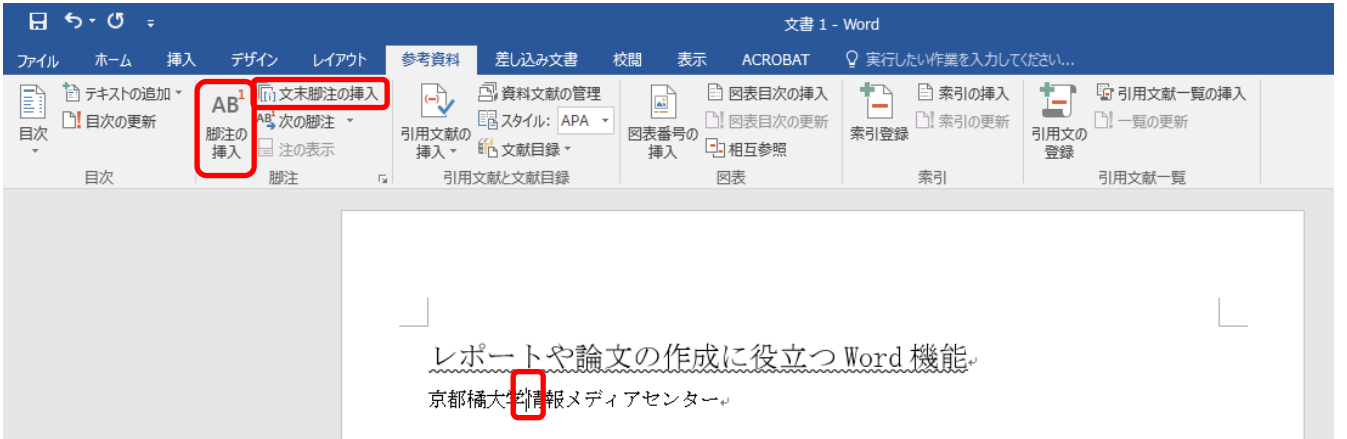

※特に指定しない場合、[脚注の挿入]は各ページの最後に、[文末脚注の挿入]は文書 の最後に配置されます。

③脚注内容を入力します。(通常の文章を入力するときと同じです。)

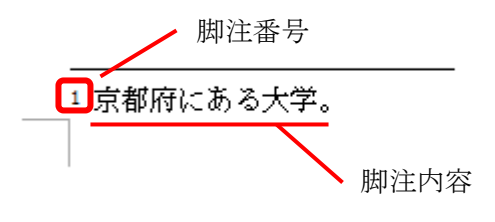

# ■脚注の詳細設定

脚注を挿入する場所や書式等を設定します。

①[参考資料]タブの[脚注]内右下の□をクリックします。

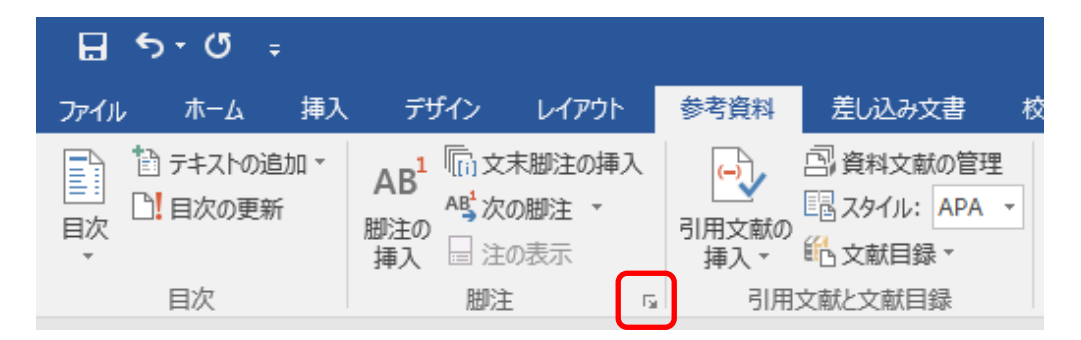

②必要な部分を設定して[挿入]をクリックします。

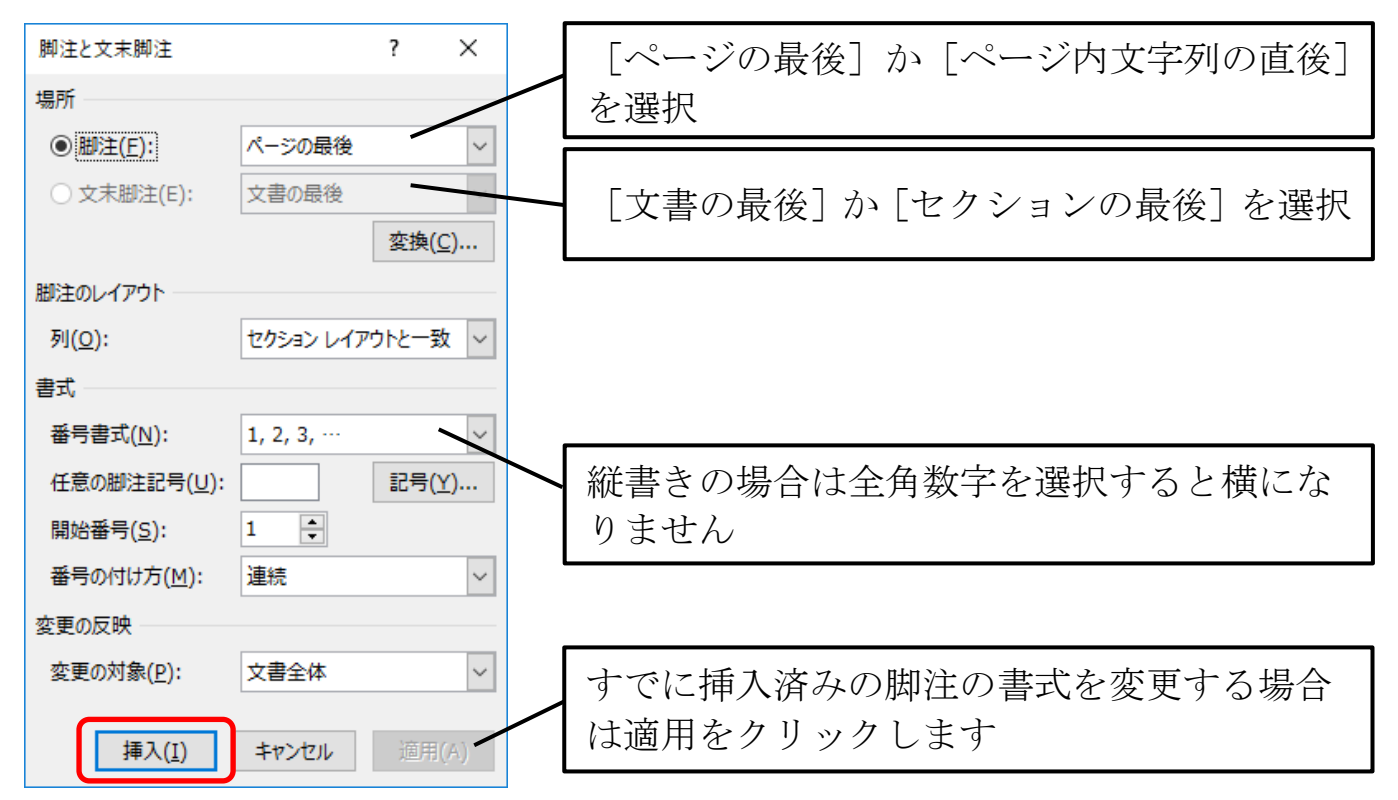

### ■脚注のショートカットキー

たくさんの脚注を挿入する場合、作業に時間がかかりますので、ショートカットキーの利用 をおすすめします。

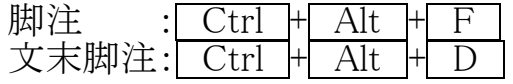

ただし最初からショートカットキーで脚注を挿入すると、Word の通常設定で挿入されます。 脚注の場所、番号書式を変更したい場合、最初の脚注挿入で上記の作業を行い、次の脚 注からショートカットキーを使用して下さい。

#### ■脚注の削除

脚注を削除したいときは、文章中の削除したい脚注番号を選択し、Delete キーを押しま す。(脚注エリアの数字を削除しても文章中の脚注は削除されません。)

途中の脚注を削除すると、自動的に脚注番号が整理されます。例えば 3 番目の脚注を削 除した場合、4 番目だった脚注が自動的に 3 番目に繰り上がります。

## ■脚注番号に括弧をつける

脚注に括弧を付ける場合、任意の脚注記号で括弧付の数字を挿入することもできますが、 その場合は脚注を増やしたり削除した時に自動的に番号が修正されません。そこで、置換 機能を利用します。

①あらかじめ脚注を入れておきます。

②[ホーム]タブの[編集]にある[置換]をクリックします。

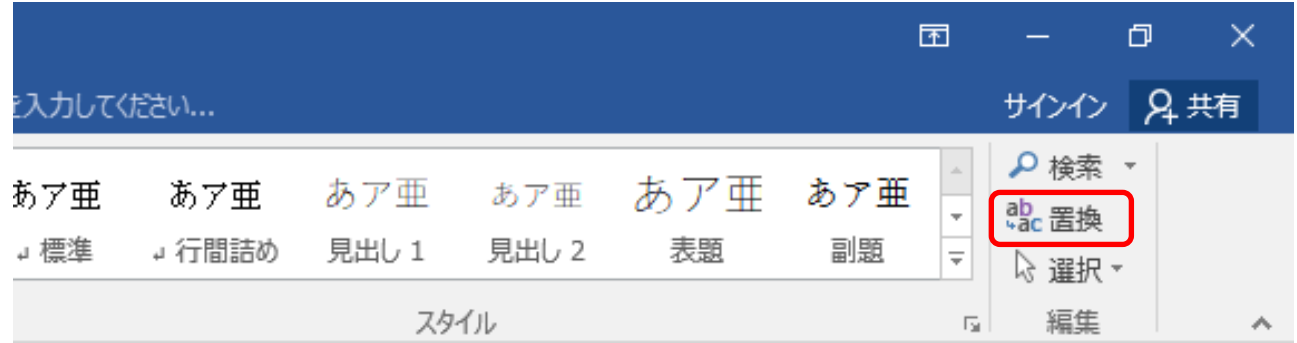

③[検索する文字列]にカーソルを置き、[オプション]をクリックします。

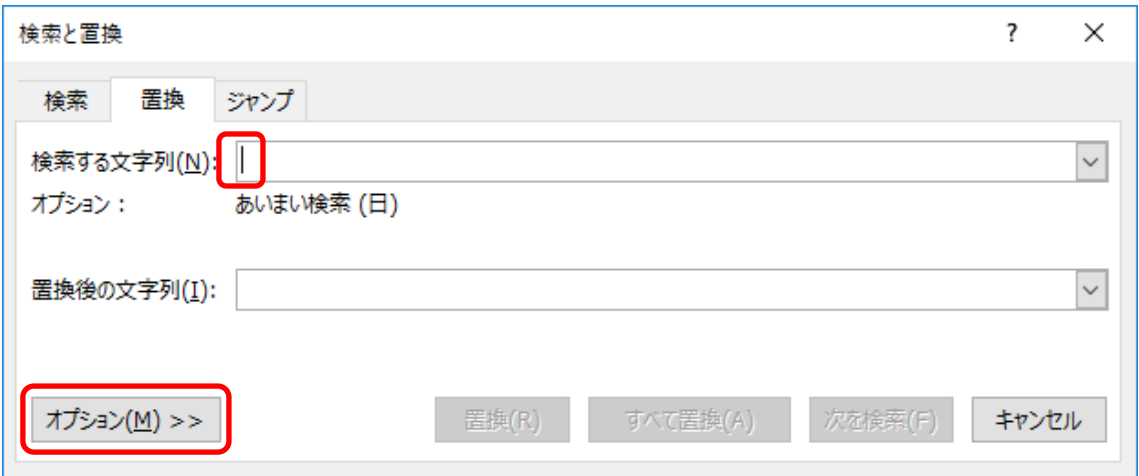

④[あいまい検索]のチェックを外し、特殊文字をクリックして[脚注記号]または[文末脚注 記号]を選択します。

(あらかじめ挿入した脚注記号を選択してください。)

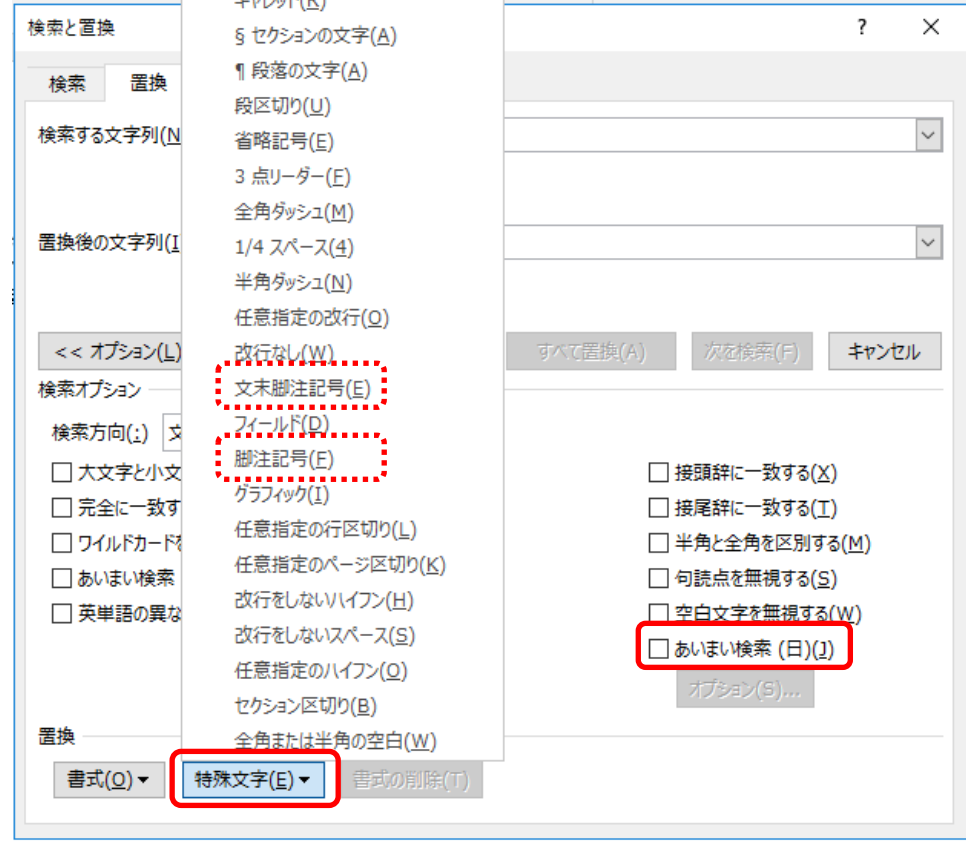

⑤[検索する文字列]に< ^f >(文末脚注の場合は< ^e>が入力されます。 次に[置換後の文字列]にカーソルを置きます。

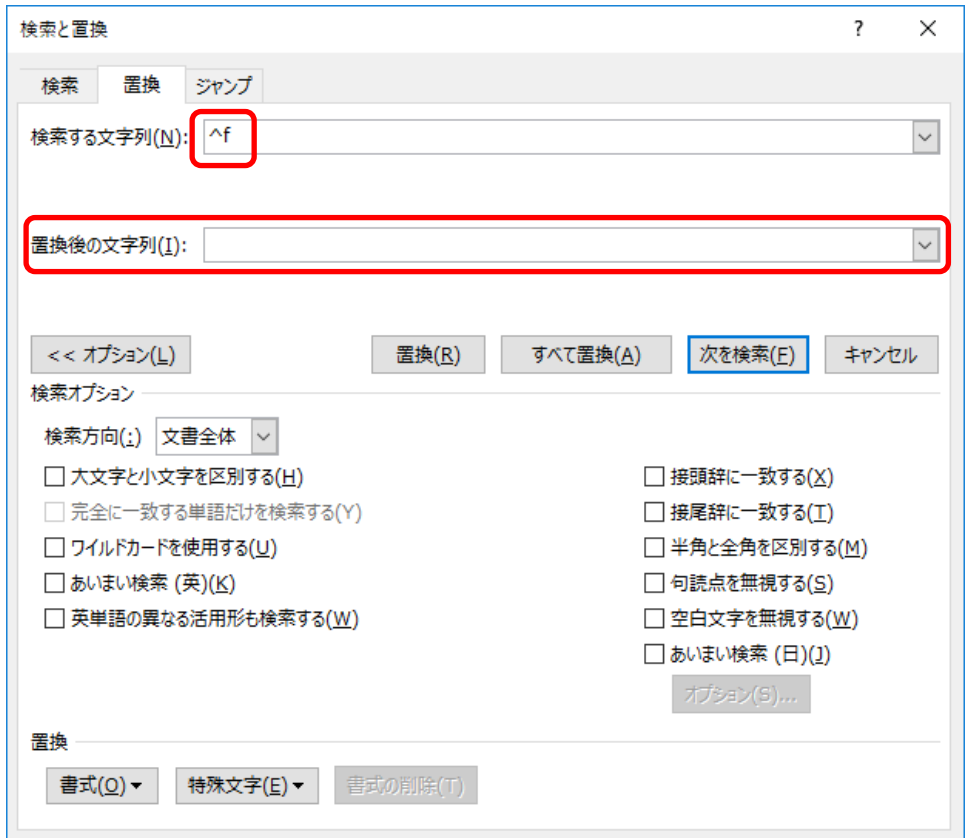

[特殊文字]をクリックし、[検索する文字列]を選択します。

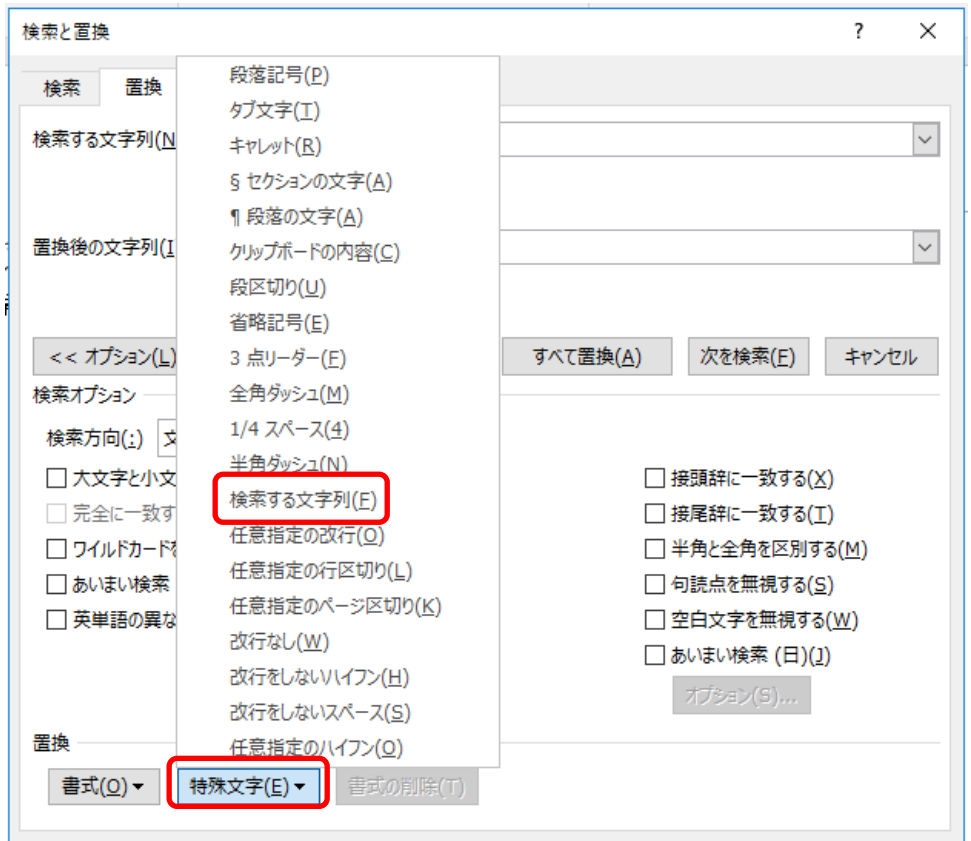

[置換後の文字列]に< ^& >が入力されるので、その前後に括弧をつけます。 [次を検索]と[置換]を使って順次置き換えるか、[すべて置換]で一気に置き換えます。

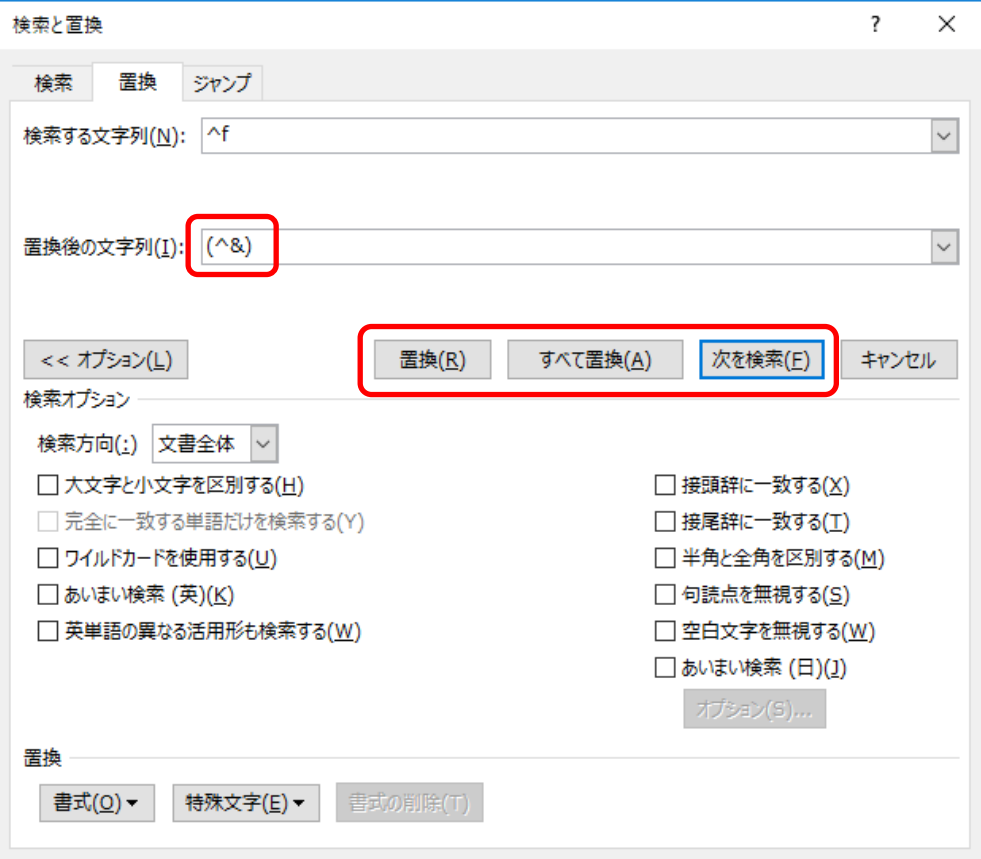

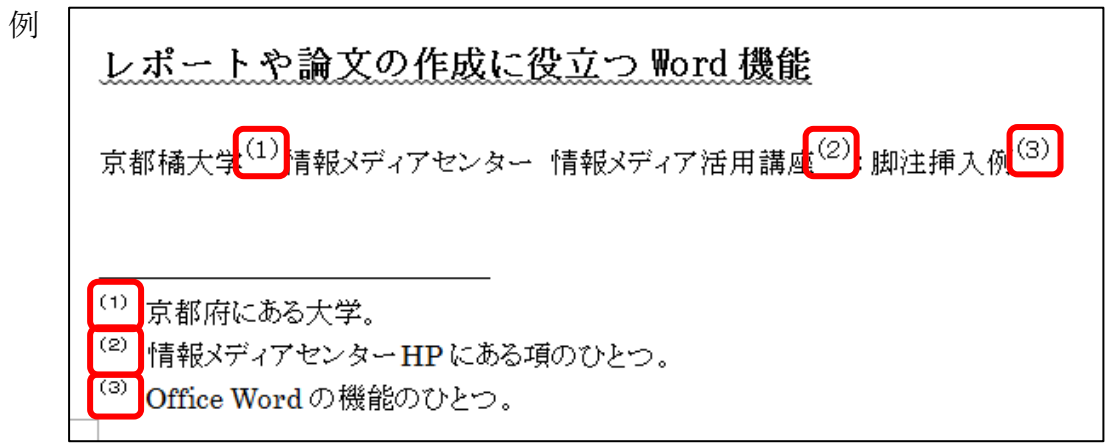

※置換を利用した脚注を削除するときは脚注番号の前後にある括弧も削除します。脚注 を増やしたときは[次を検索]で置換する脚注を選択し、増やした部分のみ[置換]をク リックします。

# ■境界線の削除、変更

文書のテキストと、脚注または文末脚注は、脚注の境界線と呼ばれる短い水平線で 区切られます。境界線は削除や変更が可能です。

①[表示]タブの[下書き]をクリックして下書き表示にします。

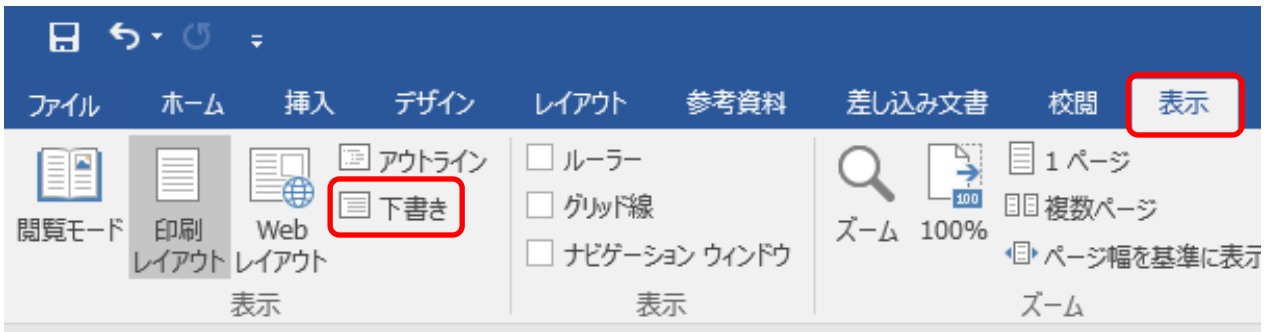

②[参考資料]タブの[脚注]で[注の表示]をクリックします。

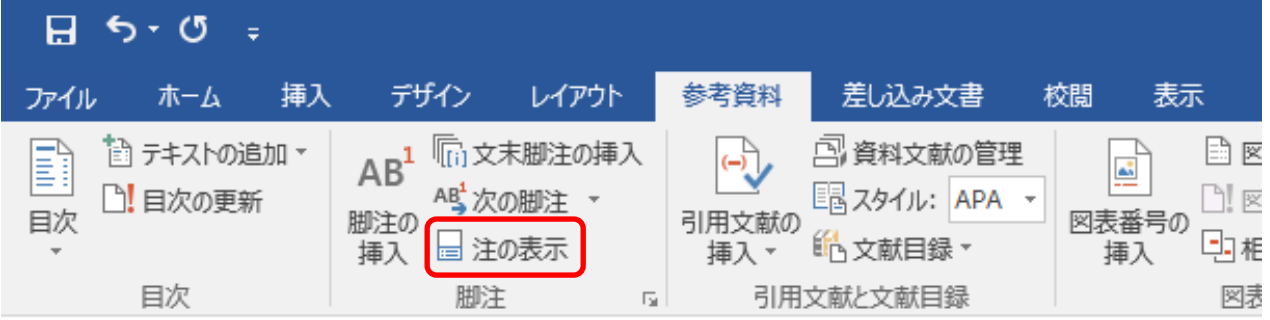

# ③脚注ウィンドウ枠の一覧で、削除または変更する区切り記号の種類をクリックし て選択します。

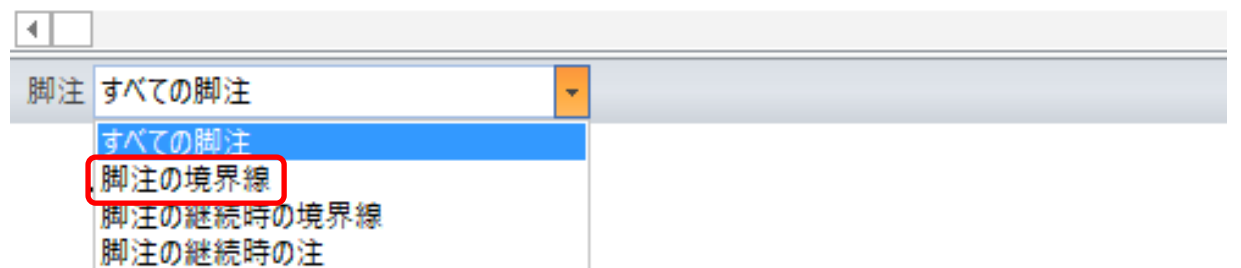

④境界線を選択し、削除する場合は、Del キーを押します。

境界線を編集するには、クリップアートの区切り線を挿入するか、テキストを入 力します。

既定の区切り記号に戻すには [リセット] をクリックします。

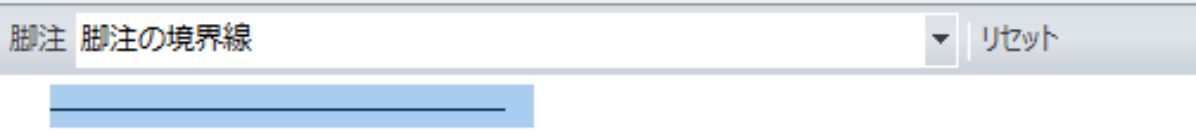